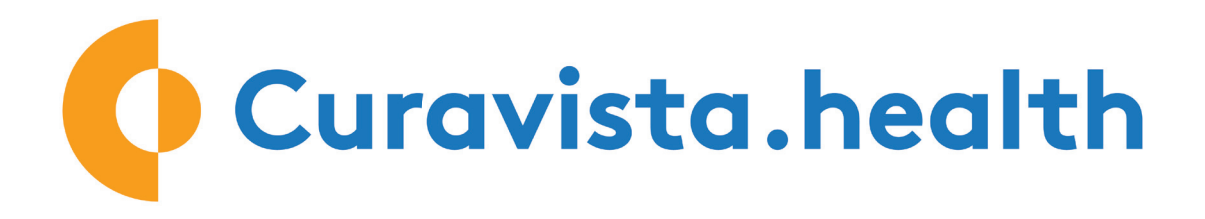

## **Thank you for participating.**

We use the ZOOM software for video calling.

## **Via your smartphone or tablet:**

In addition to the Curavista Health app, please download the ZOOM app.

## **Via your computer**

Please log in, and choose your module and the video consult function. ZOOM starts automatically.

- Tip 1: Is the sound and camera of your computer turned on?
- Tip 2: Have you agreed on a timeslot with your health provider for the video call?
- Tip 3: The screens of the smartphone are very similar to those of the computer. So you can "peek"

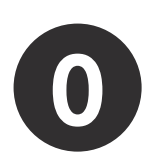

• Download the Spirogram app if you are blowing your lung function at home.

• In all other cases, download the Curavista Health app. You can safely communicate with your practitioner via this app.

**I** T-Mobile NL 4G  $10:57$  $\overline{\mathbf{1}}$ 880  $\bullet$  $\overline{\bullet}$  $\bullet$  $\bullet$ Extra's  $\Leftrightarrow$  Herinneri...  $\Phi$  Bestanden YouTube **Bankieren Tikkie** Contacten **⊕ TRIGGER** App Store Foto's **Air Miles** funda **DigiD** Pathé Thuis **DigiD NPO** Mailchimp Spiro Ét\ Google Home  $QTV$ Beta-Spirogram Gezoriumeids... Messenger SET MA 66

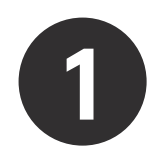

**1** Download the ZOOM app in the Google Play Store or Apple App Store.

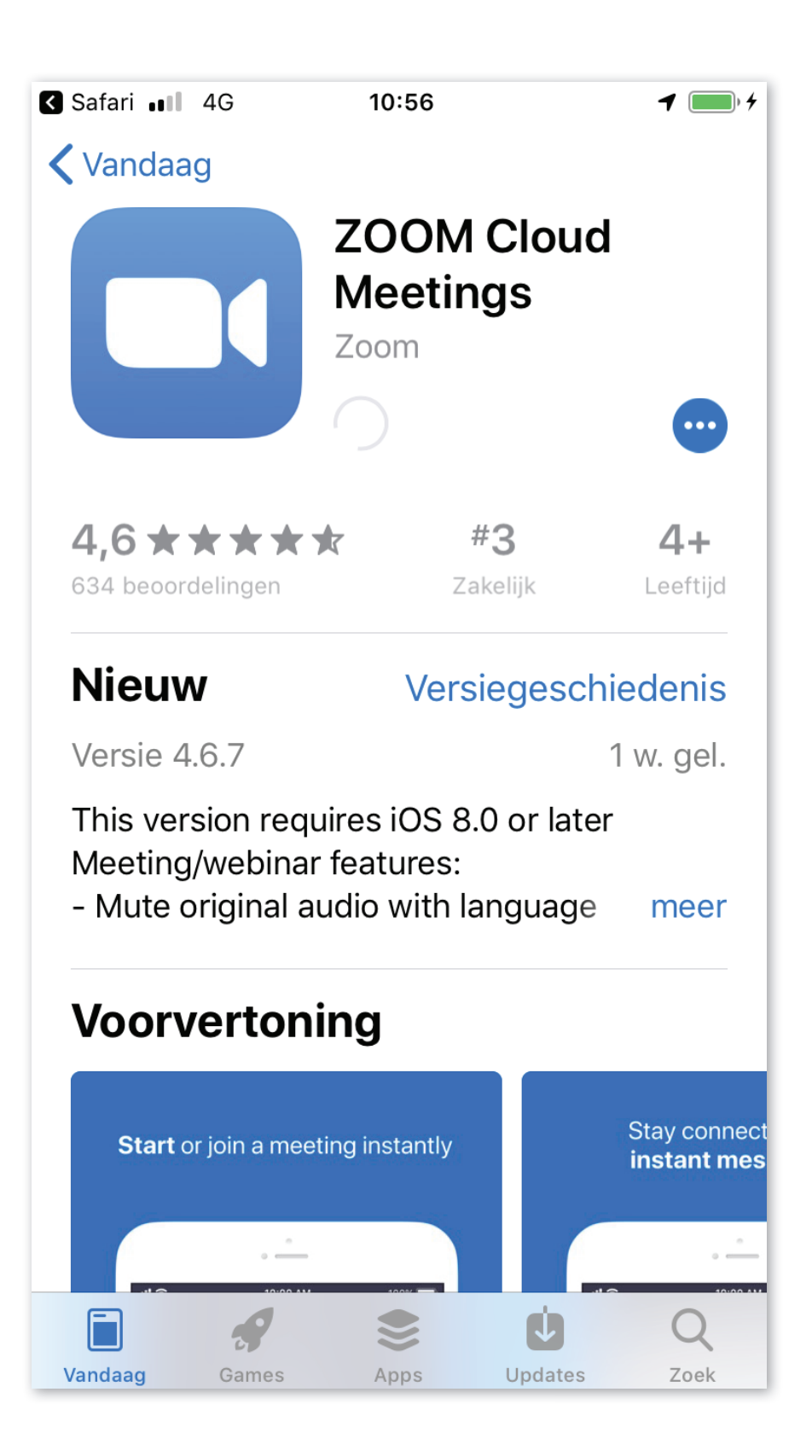

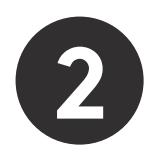

When the app installation is complete, the appears.

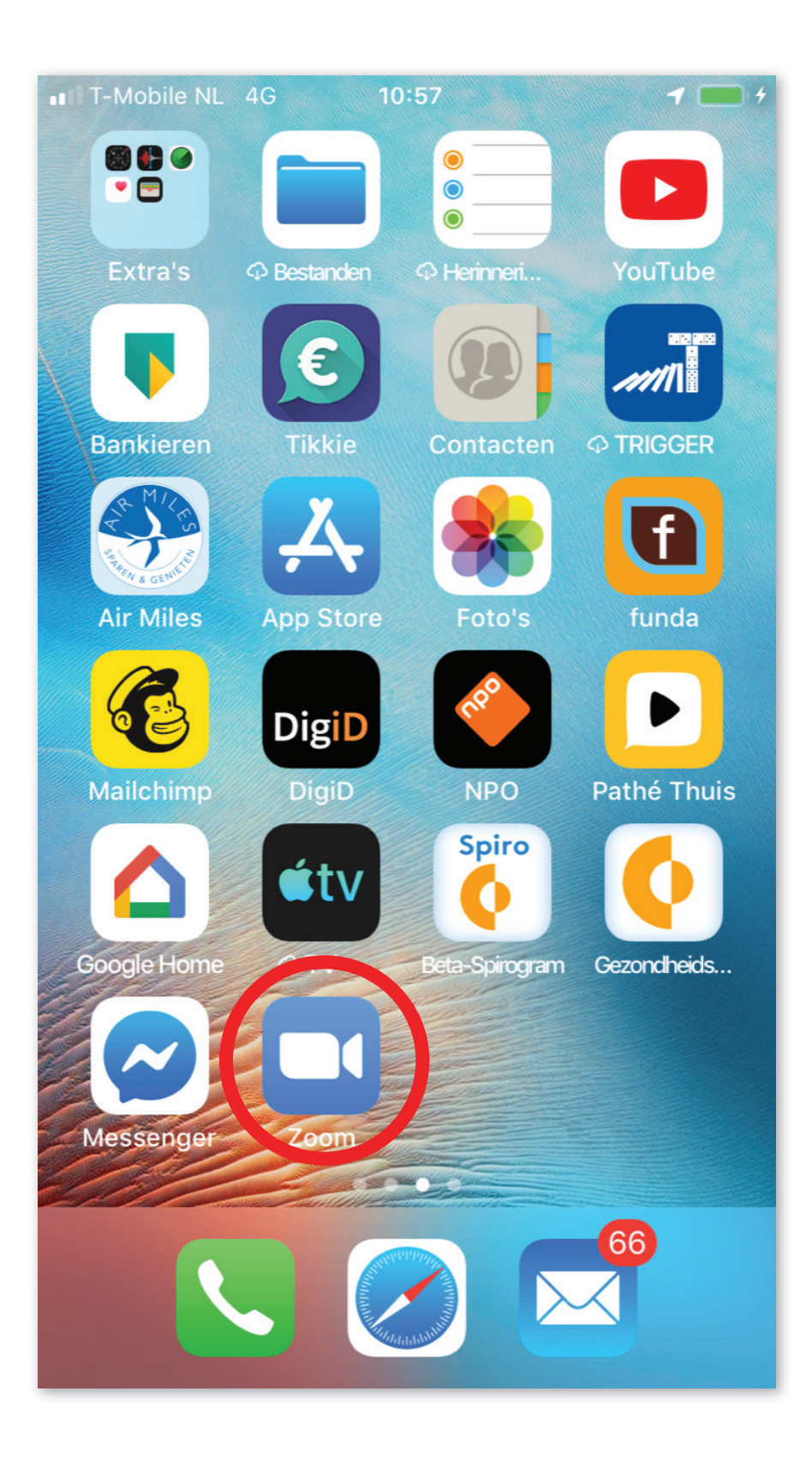

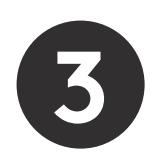

Log in to the Curavista Health app. Arrange a time with the healthcare provider for the video consultation via eContact. Click on "vContact" at the agreed time.

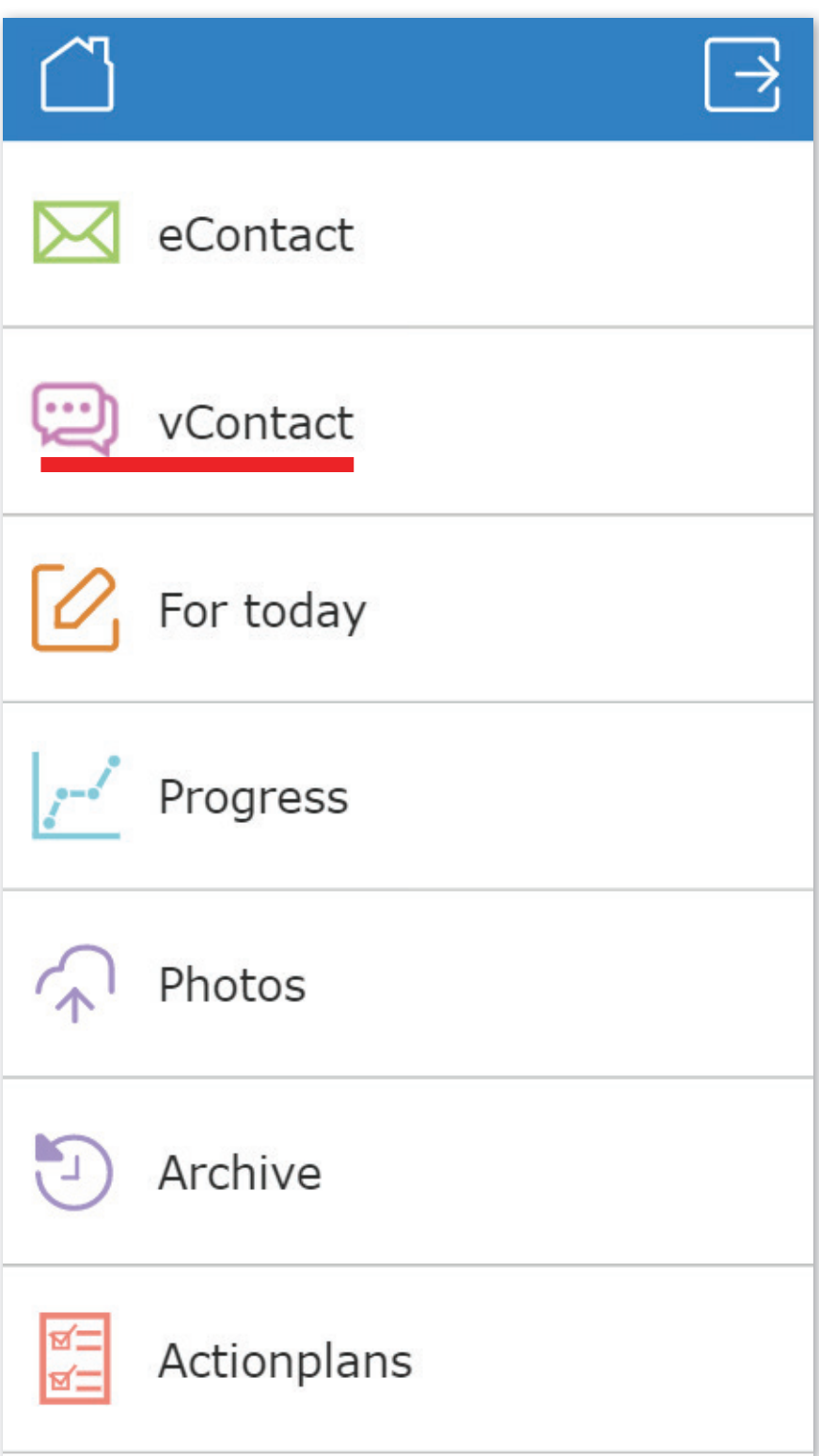

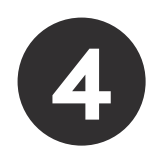

**4** This screen will appear. Click on "Join a Meeting"

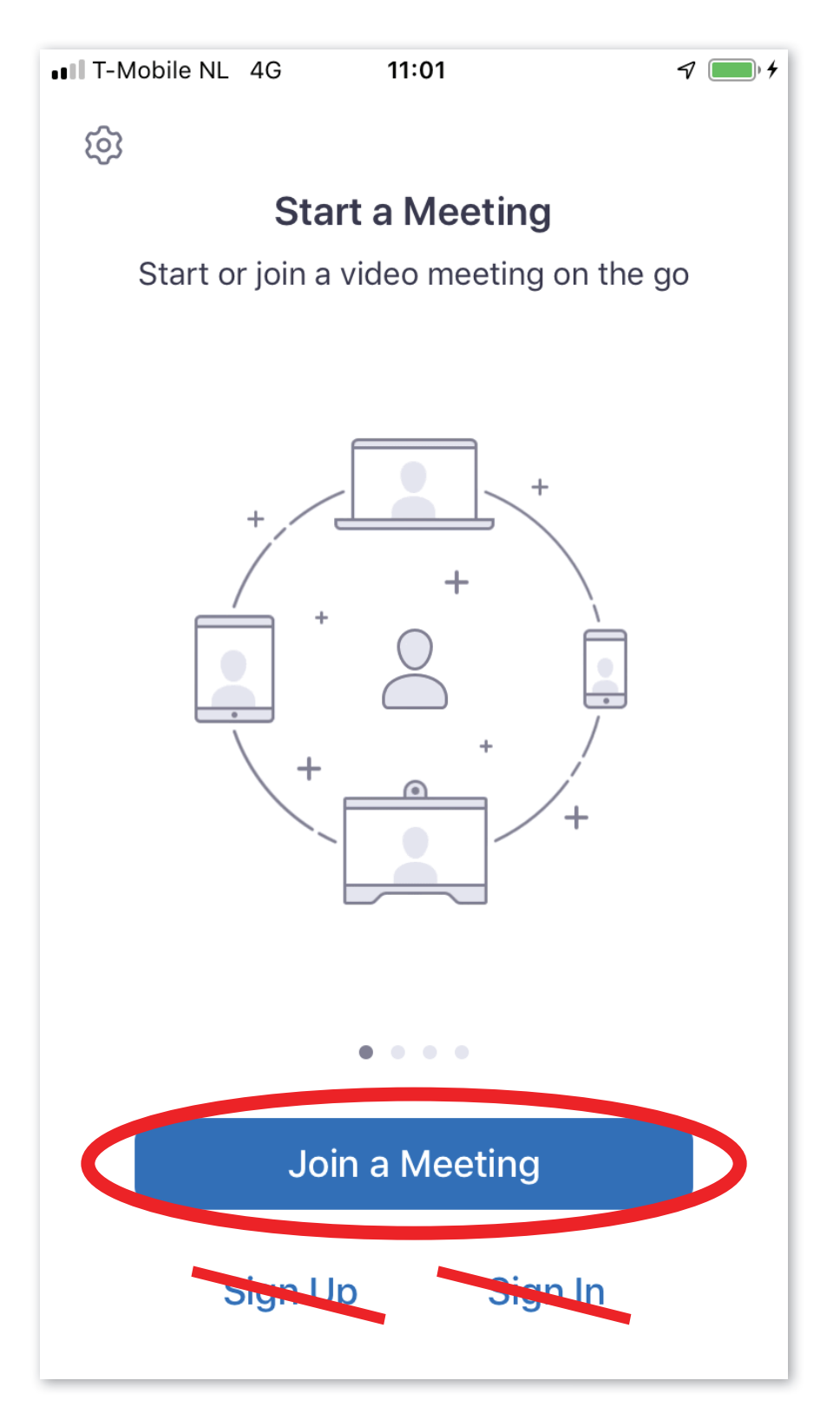

You do not have to sign up for a ZOOM account. If you log in via the Curavista Health app or Spirogram, ZOOM will work without obtaining your personal information.

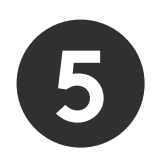

**5** Enter your initials under "Please enter your name". Then click on "Continue"

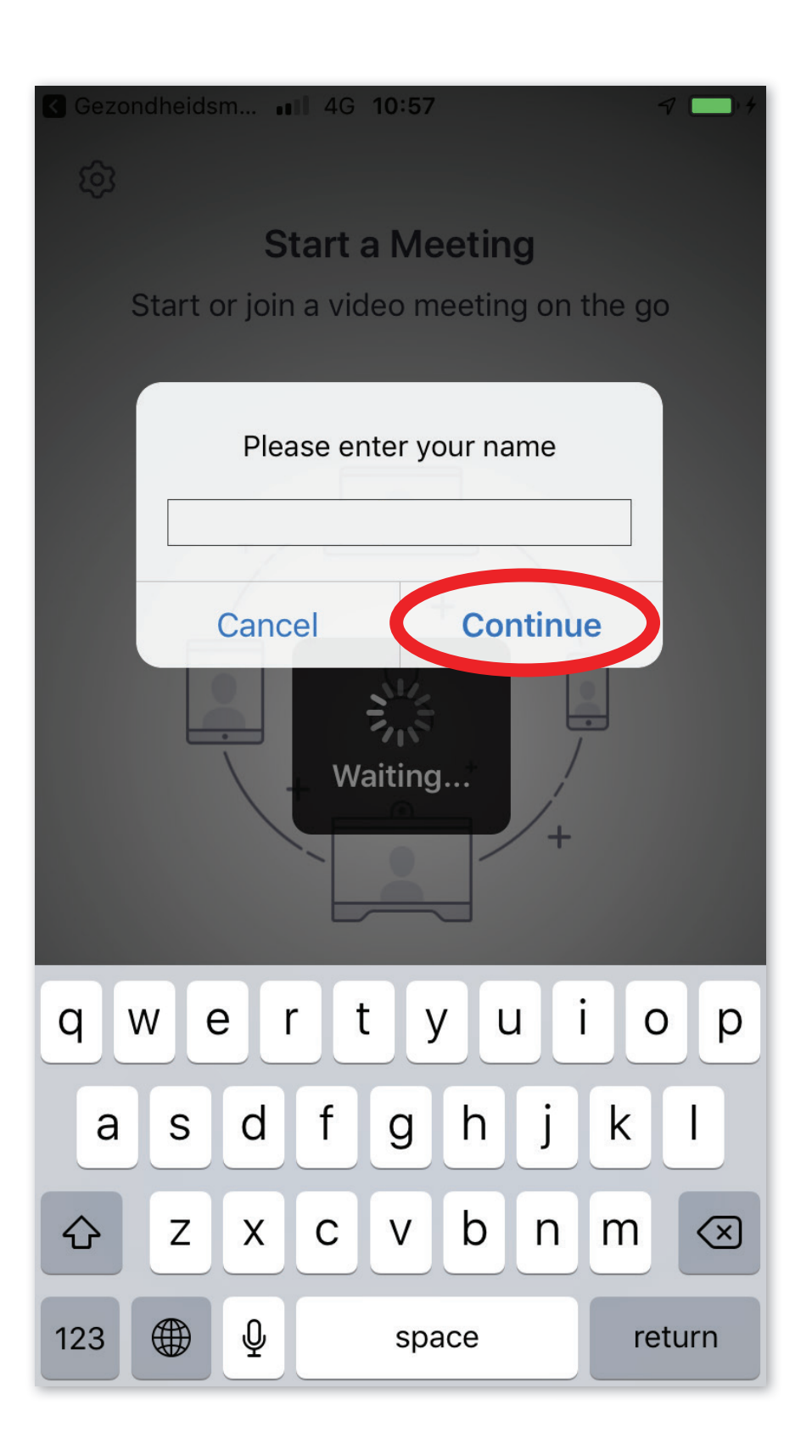

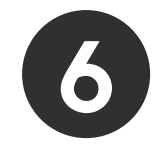

## **6** ZOOM requests access to the microphone and camera, and to send

messages.

Click on "OK" or "Allow" for all three.

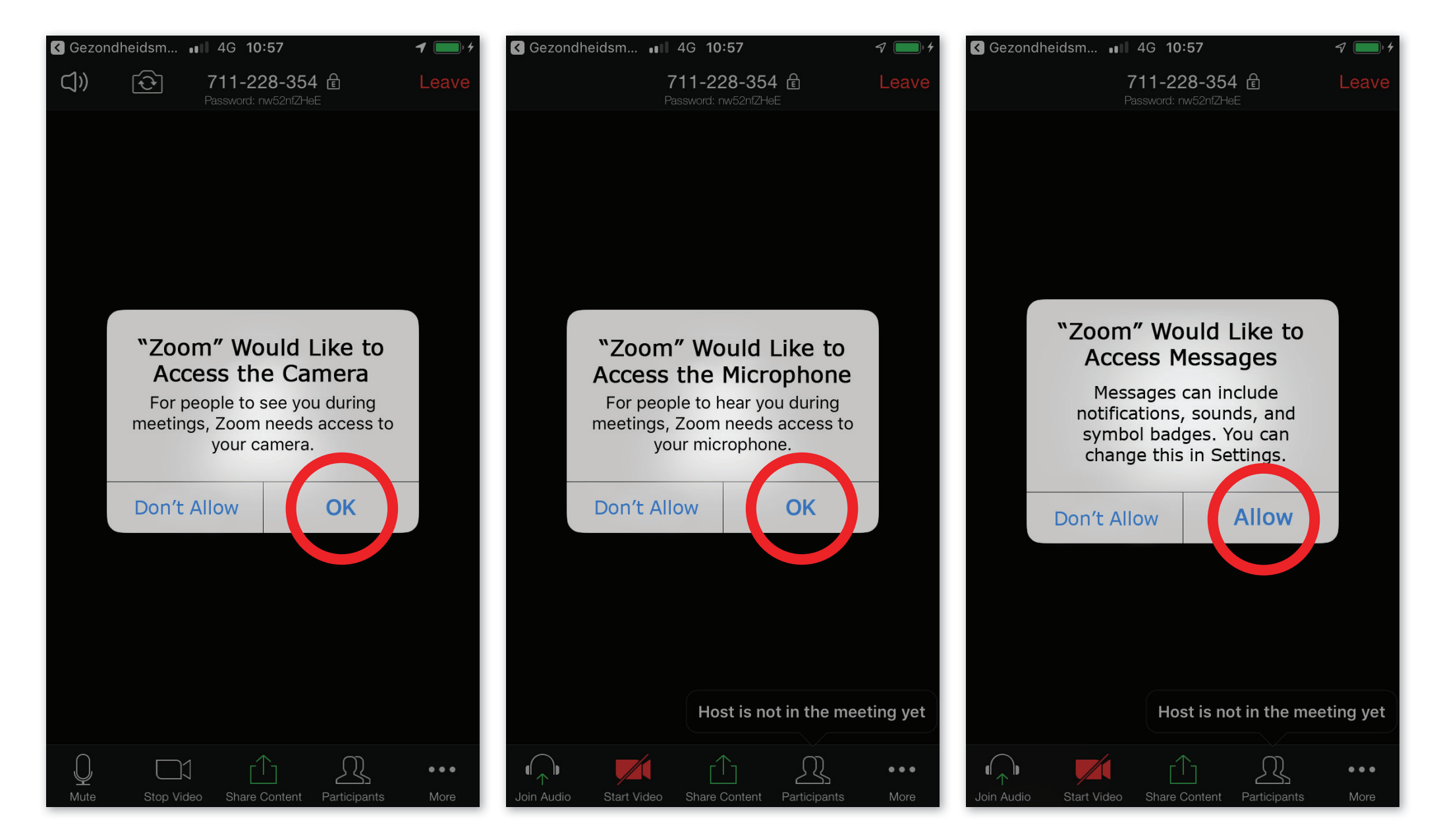

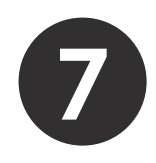

**7** If you see this screen, the care provider is not there yet. Please wait.

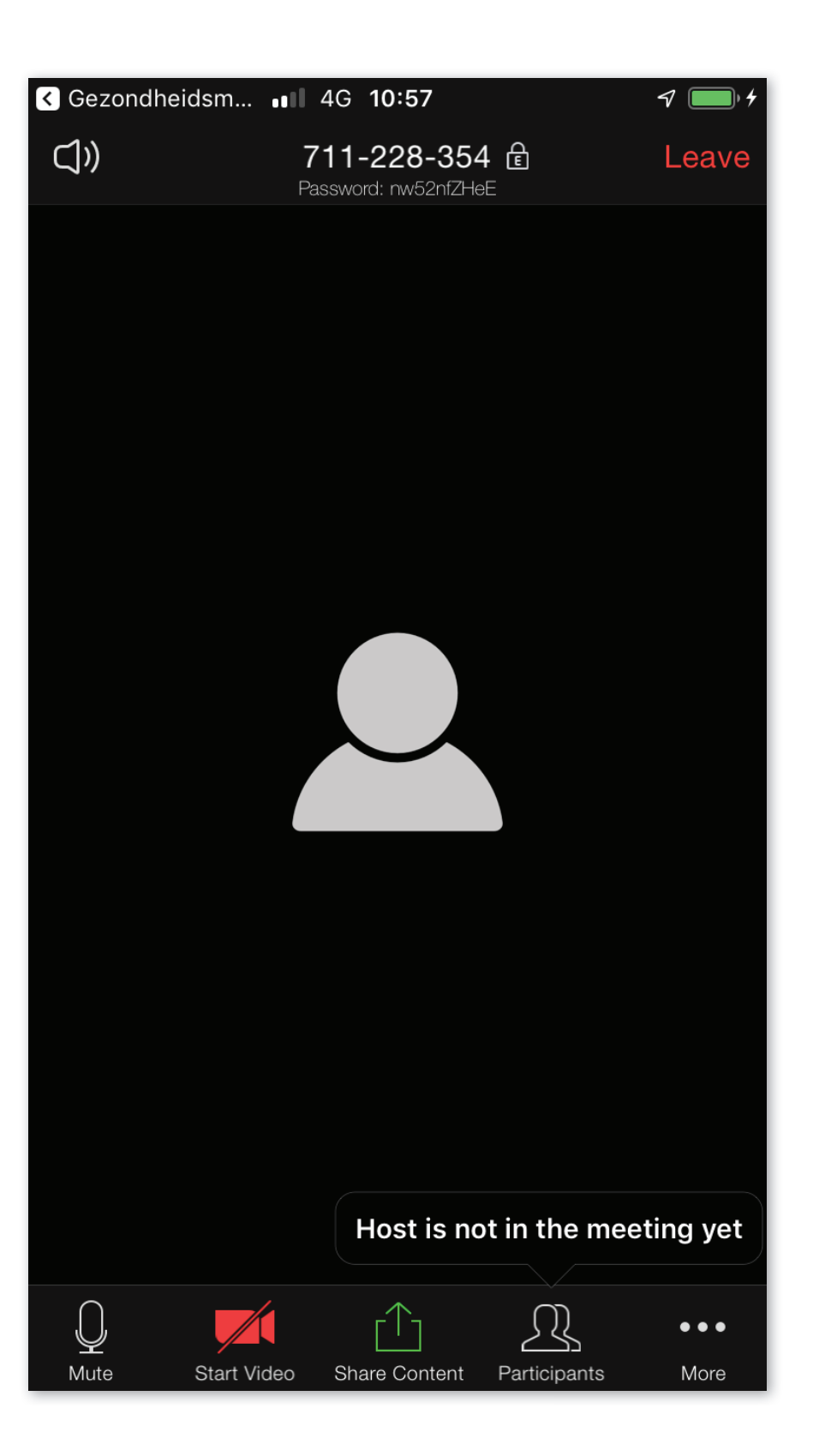

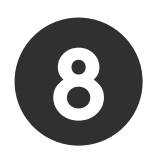

You're in the picture!

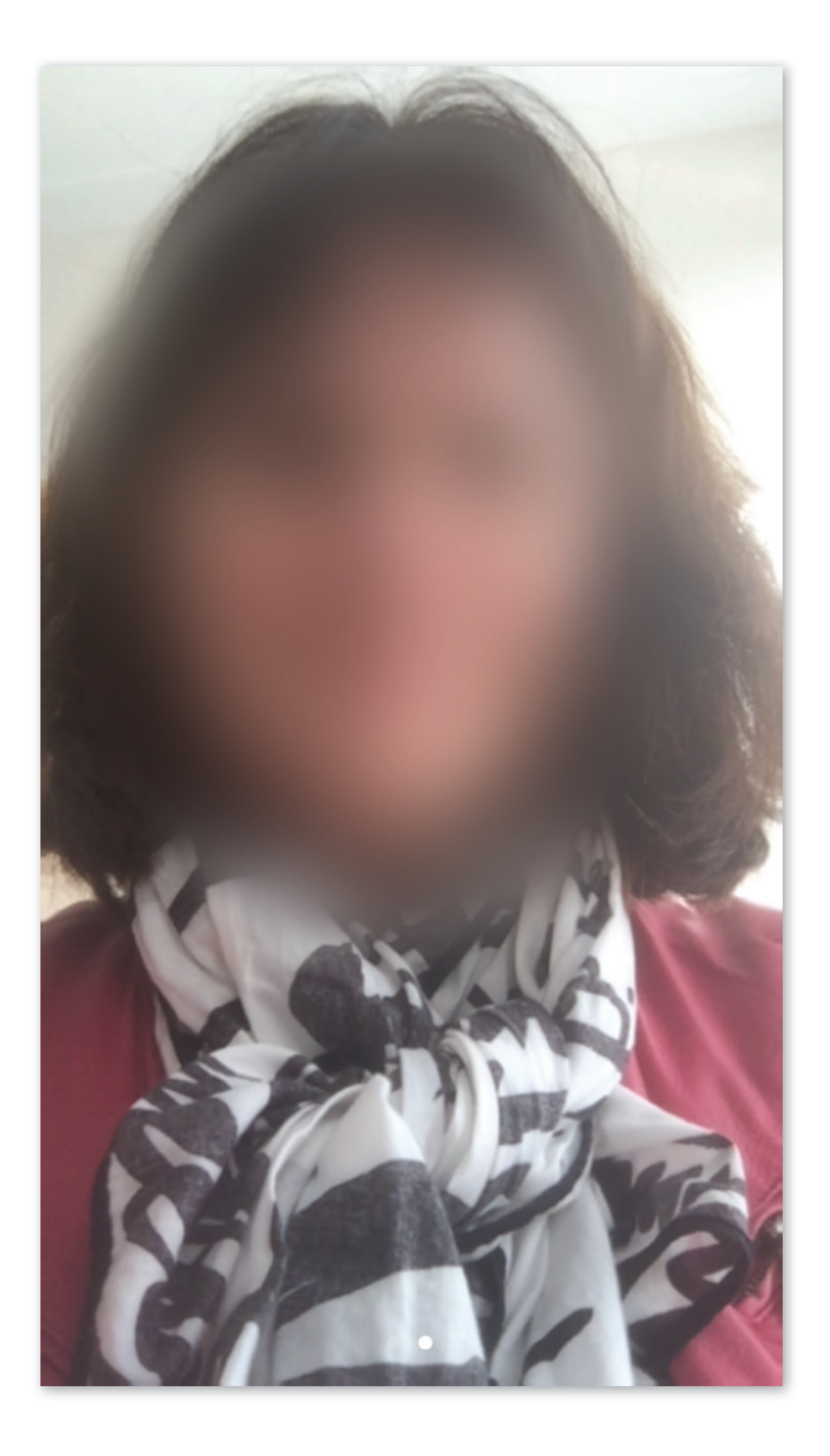

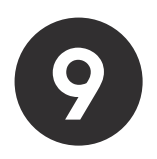

The practitioner is also in the picture.

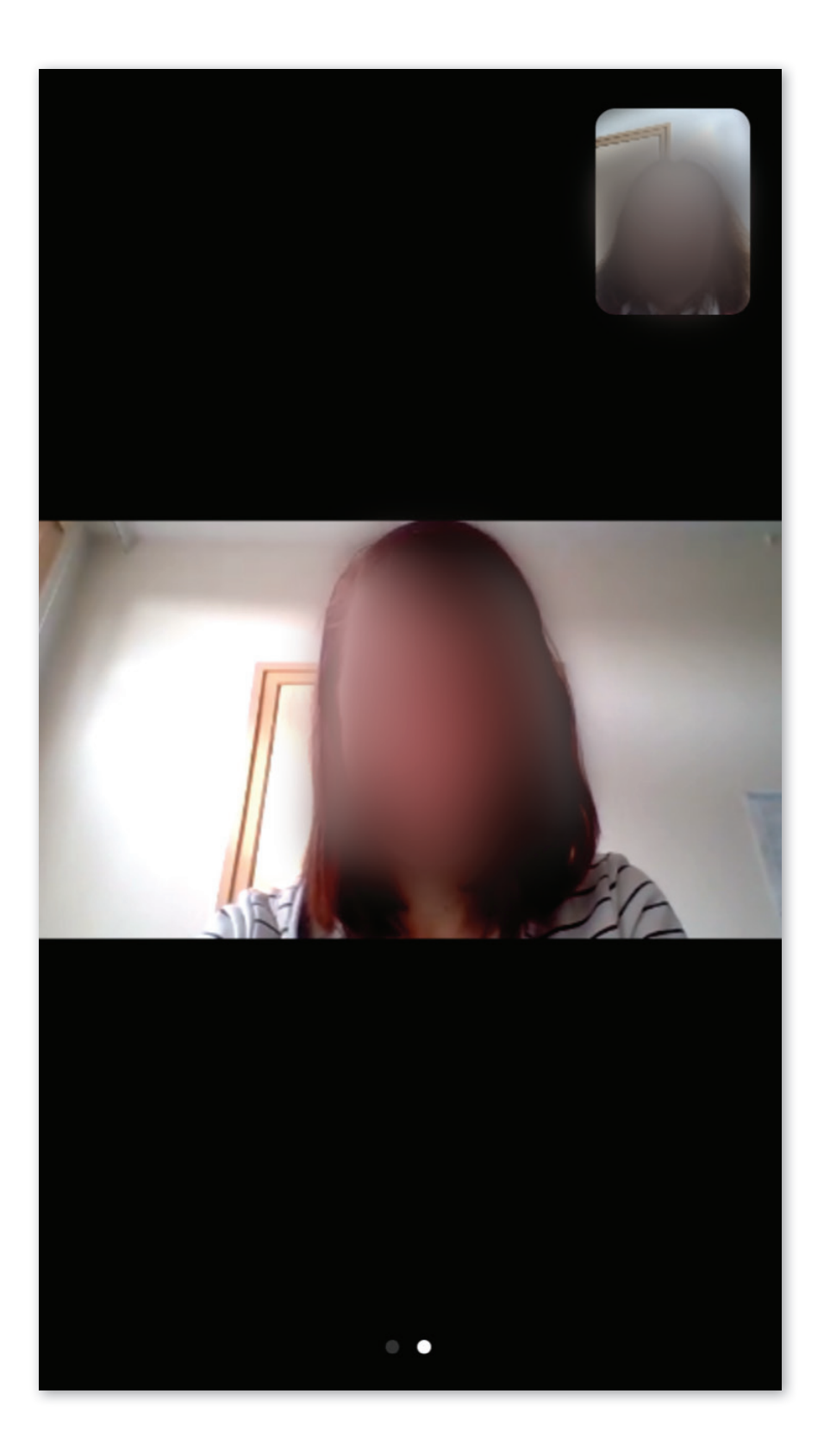

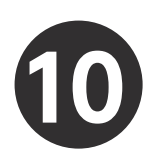

**10** Swipe the screen down to see additional buttons and options.

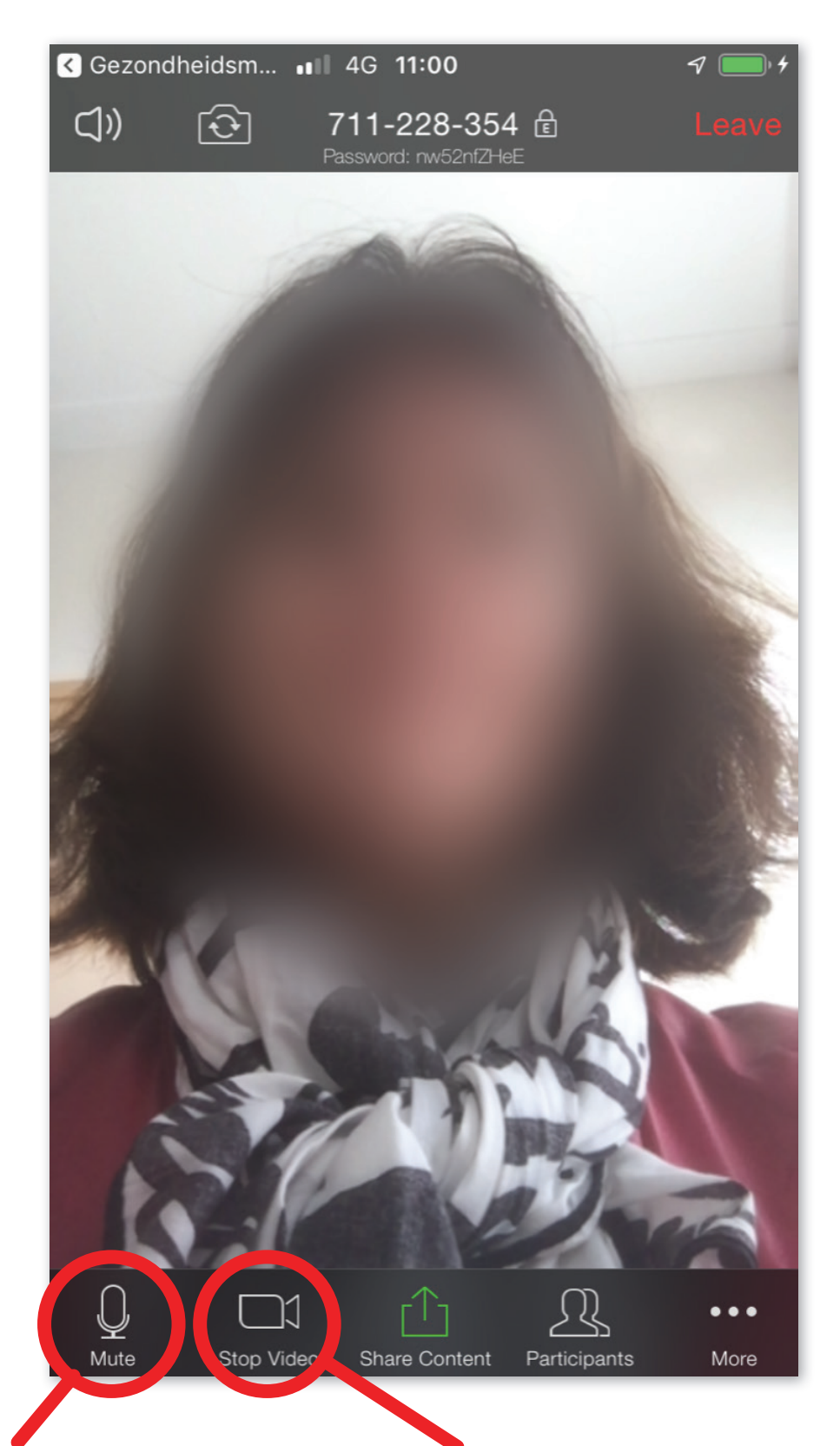

This button allows you to turn the microphone on / off. (The microphone is now on)

You can turn the camera on / off with this button. (The camera is now on)

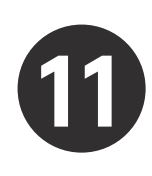

End meeting.

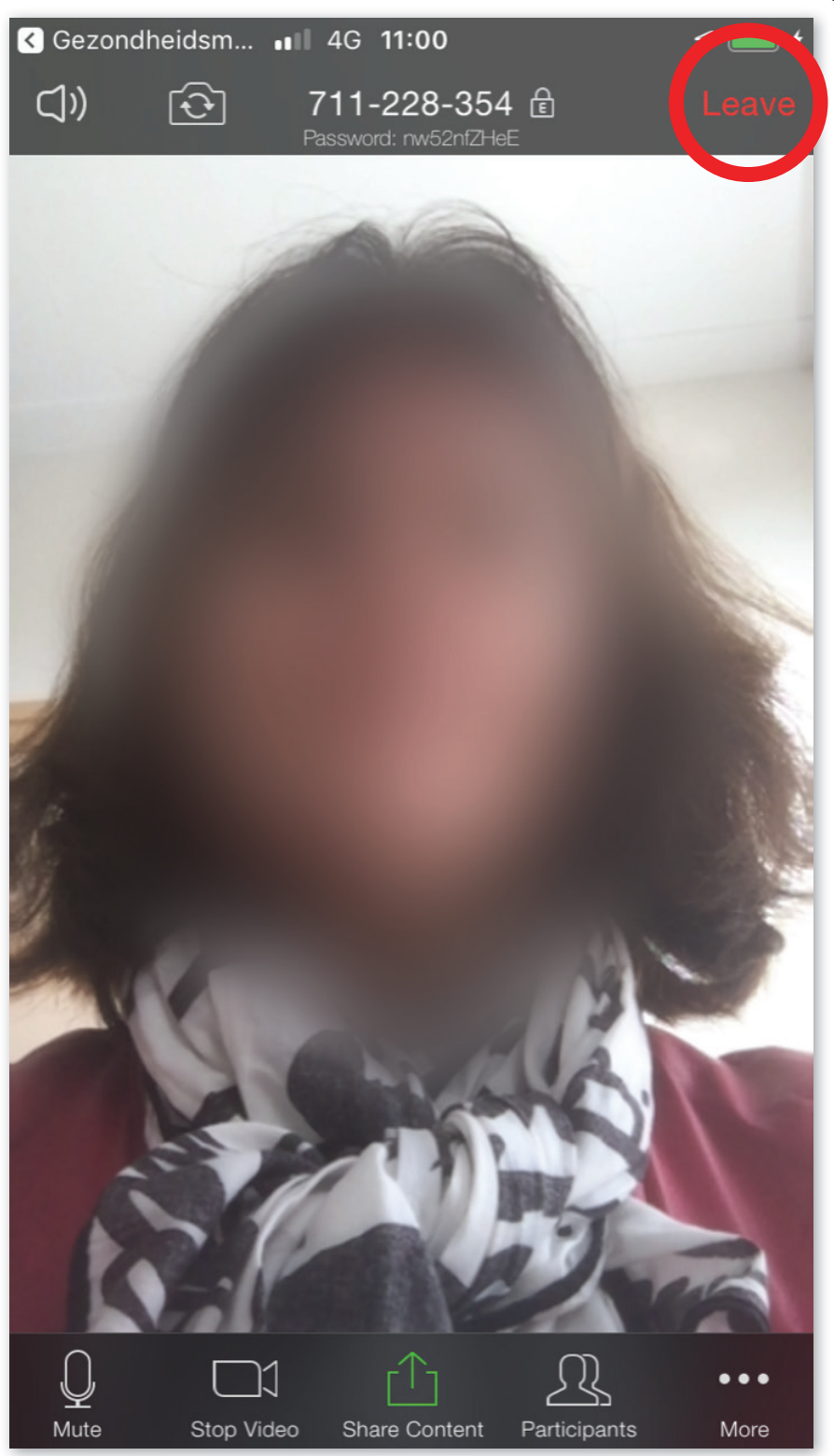

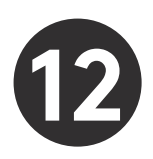

Click on "Leave Meeting" to exit.

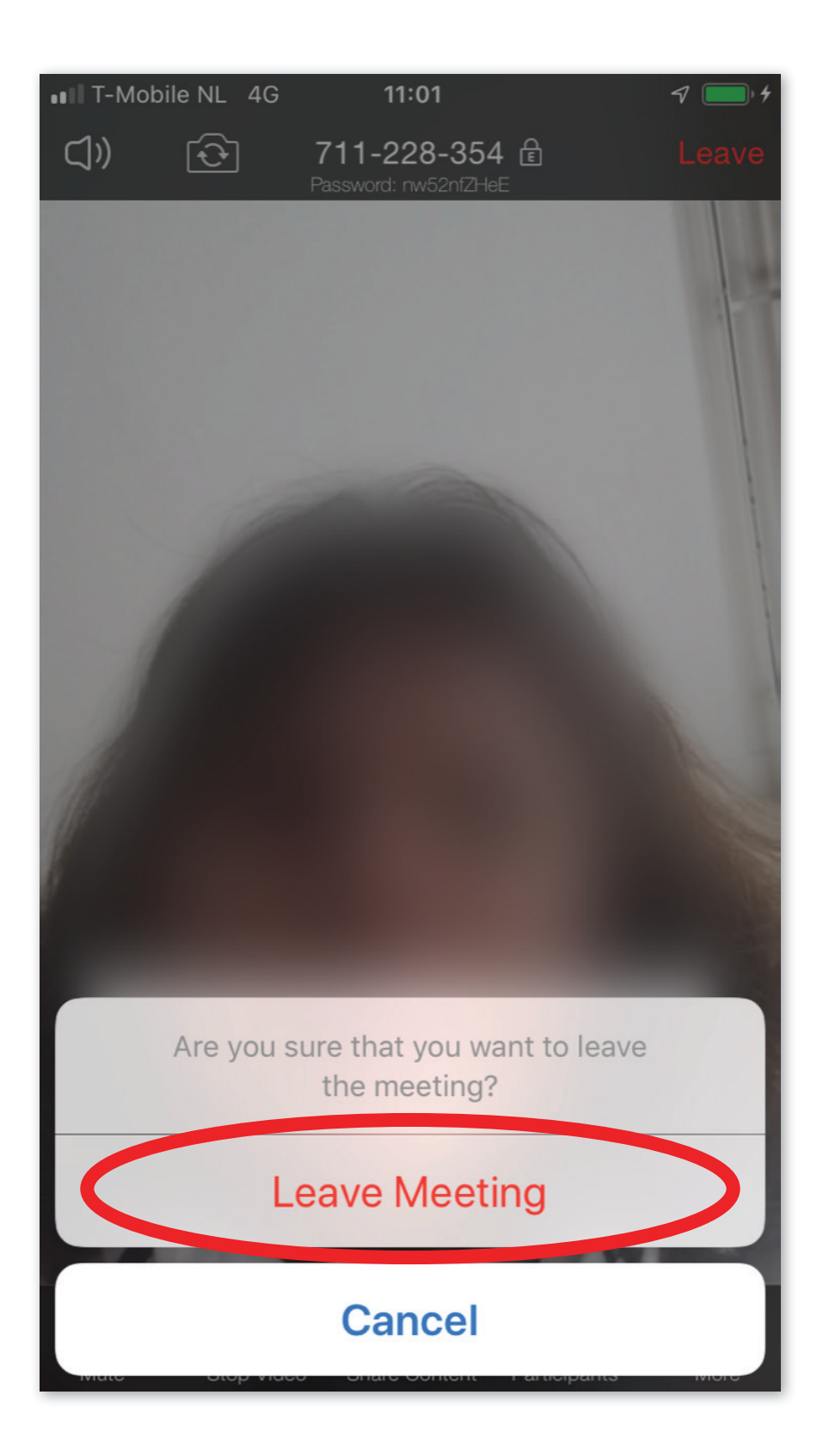